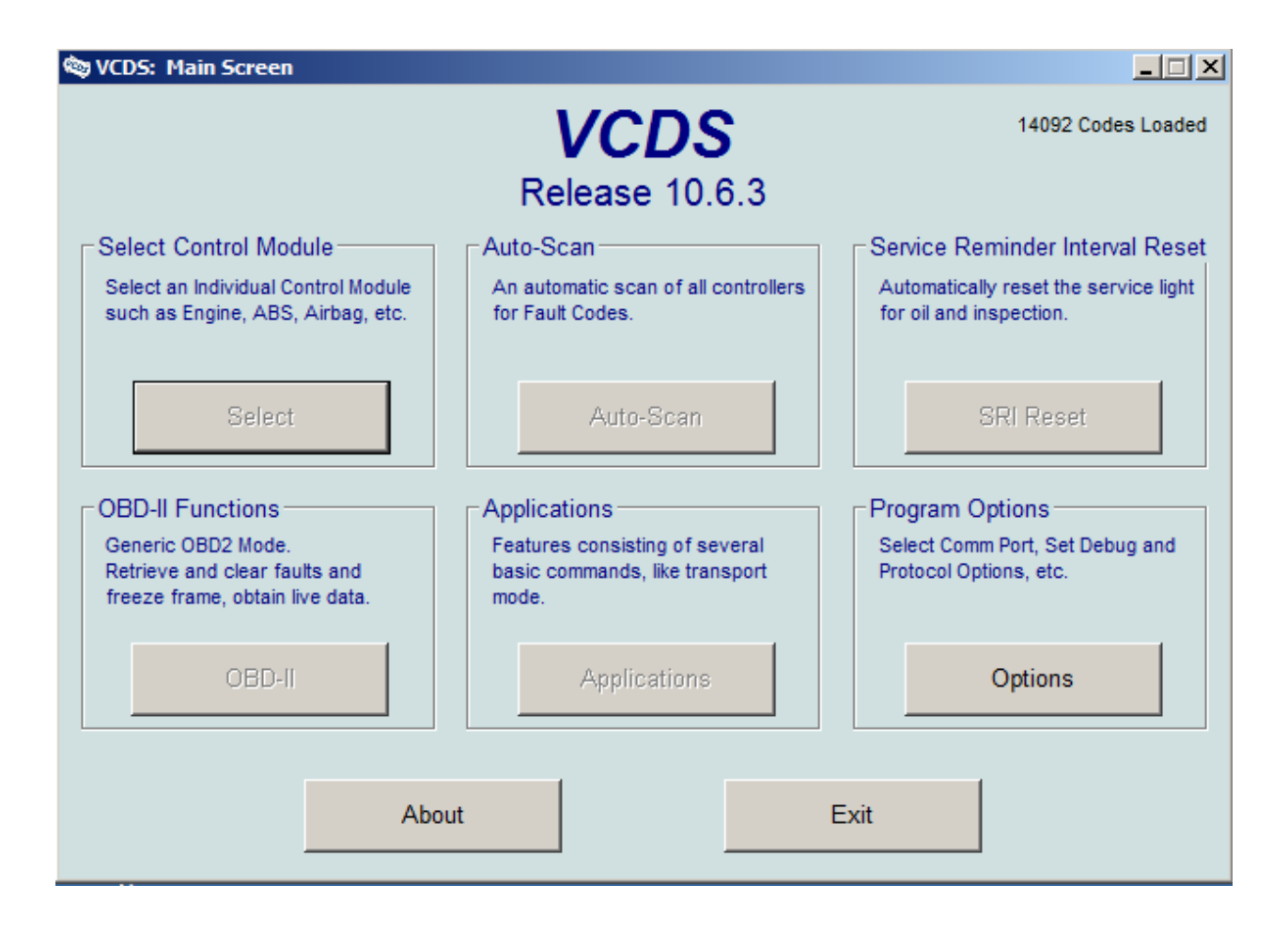

**Voici les fichiers pour faire fonctionner le Cable VAGCOM 106 , priere d'utilisez uniquement cette version. Priere d'aller dans option et de désactiver la mise a jour automatique qui risquerai d'installer la version de ross tech.**

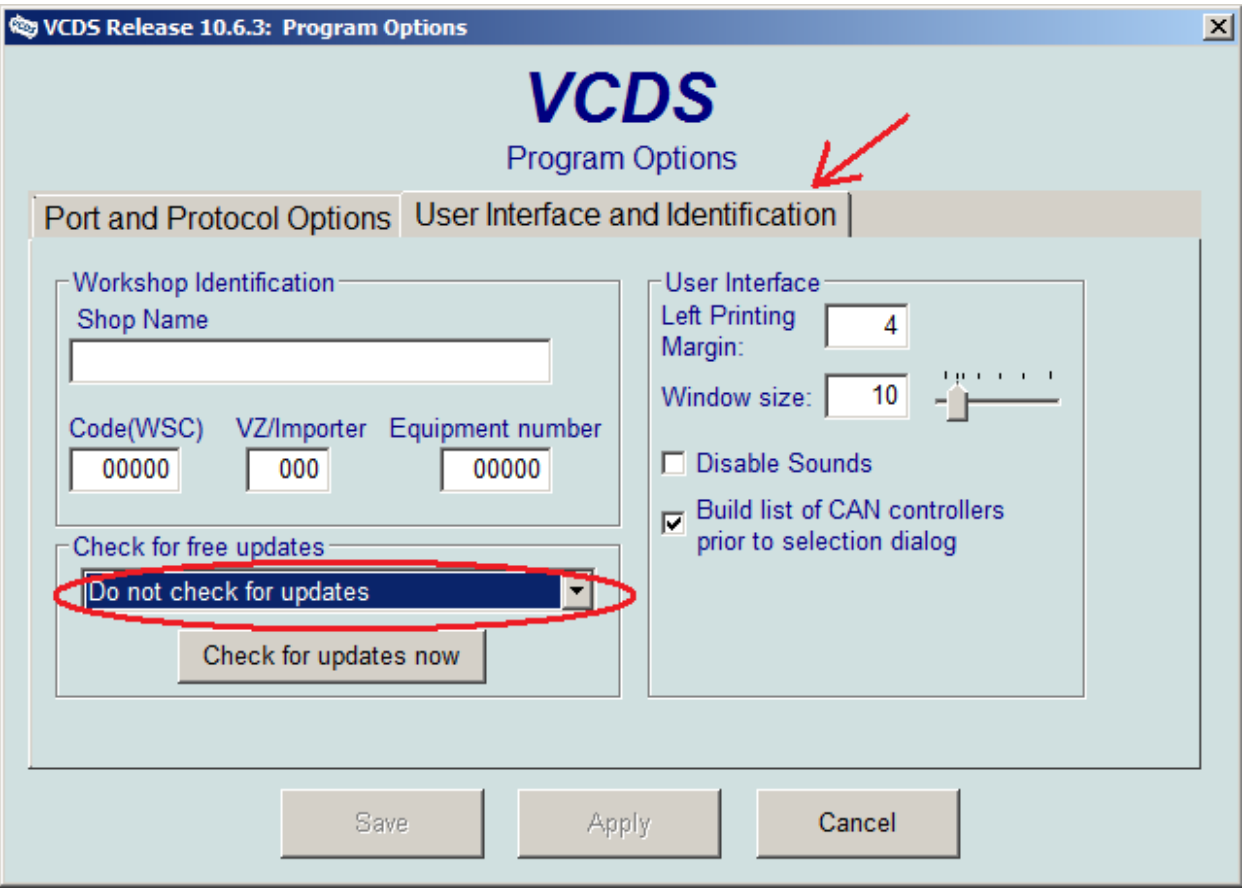

La version Francaise est soumis a des droits et ne foncionne pas avec ce cable et l'endommage

Vagcom 106.3 telechargement

<http://www.megaupload.com/?d=XB1Z6VMH>

.

# Liens avec divers tutoriel.

<http://frvagcom.blogspot.com/>

#### Liste code erreur

http://hotfile.com/dl/107303214/7f18250/Code-defaut-FR.pdf.html http://hotfile.com/dl/107303253/583b87e/codes-o2.pdf.html

#### Manuel en francais

http://hotfile.com/dl/88593525/aae5ed4/manuel.vag-com\_rossteck \_version\_408.1pdf.pdf.html http://hotfile.com/dl/107303401/75e8881/vcds-805-manual.PDF.ht ml

#### Driver windows 7 64

http://hotfile.com/dl/88763520/062d609/driver908.rar.html

au cas ou cela ne fonctionne pas utiliser virtual box http://www.commentcamarche.net/download/telecharger-3673479 -virtualbox

# Petite video

http://www.youtube.com/watch?v=Mkc0KoQydMg&feature=relate d

Tuto savoir quelle piece changer suite erreur vagcom necessite ETKA 7.2 (telechargemnt emule) http://www.vag-technique.fr/index.php?topic=15495.0#

Exemple de fonction: activation regulateur de vitesse/remise intervalle vidange/configuration du verrouillage/déverrouillage http://www.vag.com.fr/mkiv.htm

Mesure reglage injection http://www.vag.com.fr/tdi.htm

je vous joins ici quelques liens bien utiles de chez Ross Tech (Vag com/Vcds) afin de les avoir toujours a portée de main...

Application aux véhicules de type Golf IV: Audi A3, TT, VW Golf IV, Bora, New Beetle,Seat Ibiza, Leon,Toledo, Skoda Octavia:

http://www.vag.com.fr/mkiv.htm

Informations spécifiques aux moteurs 1.9 TDI:

http://www.vag.com.fr/tdi.htm

Index des pages d'applications:

http://www.vag.com.fr/applications.htm

Codes defaut:

# **TUTO Anti Car Jacking sur Golf IV avec VAG-COM/VCDS Lite**

Il est possible d'activer le verrouillage automatique des portes lorsque l'on roule, il suffit de suivre la procédure suivante :

Sélectionner=> « 46 – Verrou. cent. » Cadre de gauche => Sélectionner => « Adaptation »

 $1=$  Activé  $0=$  Non activé

Canal 03: Verrouillage auto dès que la voiture dépasse 20 km/h Canal 04: Déverrouillage auto quand vous enlevez la clé du contact Canal 05: Beep klaxon lors du déverrouillage à distance Canal 06: Beep klaxon lors du verrouillage à distance Canal 07: Activation clignotants lors du déverrouillage à distance Canal 08: Activation clignotants lors du verrouillage à distance

## Tuto monter les 4 vitres electriques avec la commande GOLF

<http://www.vag-technique.fr/index.php?topic=14895.0>

# **remonte vitre une seule impulsion golf v**

http://www.golf5forum.fr/index.php?topic=19144.0

#### **[Regarder DvD Rns 510 en roulant sans Free Tv](http://www.golf5forum.fr/index.php?topic=20617.msg365628#msg365628)**

http://www.golf5forum.fr/index.php?topic=20617.0

# **Tuto remonte vitre en cas de pluie**

[http://www.golf5forum.fr/index.php?PHPSESSID=2140af40d7348f](http://www.golf5forum.fr/index.php?PHPSESSID=2140af40d7348fe27b4f48e408a04e6b&topic=15984.0) [e27b4f48e408a04e6b&topic=15984.0](http://www.golf5forum.fr/index.php?PHPSESSID=2140af40d7348fe27b4f48e408a04e6b&topic=15984.0)

# tuto activer regulateur

**Etape : activer le régulateur.**

Brancher votre portable à la prise de communication de la voiture. Lancer Vag-Com Aller dans le module Engine (1) Cliquer sur Login (11) Taper le code 11463 et valider. Un G apparait qd il est activer.

# Tuto desactiver vanne EGR

Avec moteur au ralenti, chaud et tout système qui pourrait utiliser des ressource coupés

Sélectionner => "01 - Engine"

Cadre de gauche => Sélectionner => "Login"

Le code d'accès est "12233"

Donner un coup d'accélérateur pour activer la vanne egr

Puis sélectionner => "Adaptation"

Allez au  $\Rightarrow$  Canal 03

La valeur par défaut 32768 avec 250mg/stroke. Changez celle-ci par 33768. Vérifiez que la valeur admission d'air a augmente à +/- 370 mg/stroke... Au dessus de cette valeur vous couper complètement la vanne

Cliquer sur => "Test"

Le calculateur va ajuster la valeur de façon à prendre celle la plus élevé possible comprise entre 32768 et 33768.

Si le test est bon, le bouton "Save" est actionnable.

Tu verra, 33768, ça ne passe pas, mais il te mettra la valeur la plus haute et proche de celle ci. tu la sauvegarde et c'est ok.

## Liste code

http://hotfile.com/dl/107303214/7f18250/Code-defaut-FR.pdf.html http://hotfile.com/dl/107303253/583b87e/codes-o2.pdf.html

# Manuel en francais

http://hotfile.com/dl/88593525/aae5ed4/manuel.vag-com\_rossteck \_version\_408.1pdf.pdf.html http://hotfile.com/dl/107303401/75e8881/vcds-805-manual.PDF.ht ml

## Driver windows 7 64

http://hotfile.com/dl/88763520/062d609/driver908.rar.html

au cas ou cela ne fonctionne pas utiliser virtual box http://www.commentcamarche.net/download/telecharger-3673479 -virtualbox

autre solution : pour les drivers il faut desinstaller VCDS et nettoyer la base de registre . puis reinstaller tout

apres tu peut essayer la methode dessous pour windows 7 qui se sert de la mise a jour de chez rosstech http://www.vag.com.fr/download.htm#download

surtout ne pas utiliser cette version elle bloque le cable procedez comme sur le tutoriel dessous

## Alors, pour cr!t et les autres qui rencontreraient le même problème sous windows 7 64bits.

Vous avez téléchargé la version recommandé sur ce site en rapport avec la commande. Vous l'avez installée.

#### NE BRANCHEZ PAS LE CABLE !!!

=> Désinstallez là ! Téléchargez la version 10.6.3 sur le site de Ross-Tech Installez là. A la fin de l'installation, dites oui à l'installation du pilote USB.

#### NE BRANCHEZ PAS LE CABLE !!!

Faites une désinstallation de la 10.6.3 (allez dans le repertoire où le logiciel est installé et uninstall.exe ) Le USB est ainsi installé, mais la version non compatible du logiciel dégage. Réinstallez la 10.6 conseillée lors de la commande Dites non lorsque l'installation du pilote est proposée.

BRANCHEZ LE CABLE SANS LANCER LE LOGICIEL

=> le câble est reconnu, c'est gagné !

Ensuite, branchez le câble sur le véhicule contact allumé, puis lancez le logiciel :-D

- -

- - - - - - - - - - - - - - - - - - - - - - - - - - - - - - - - - - - - - - - - - - - - - - - - - - - - - - - - - - - - - - - -

#### En fait tout marche de manière impeccable avec ce système. J'ai pu accéder à tout mes contrôleurs ! :-B>

Bon courage à ceux qui rencontrent des problèmes : il y a toujours des solutions

4